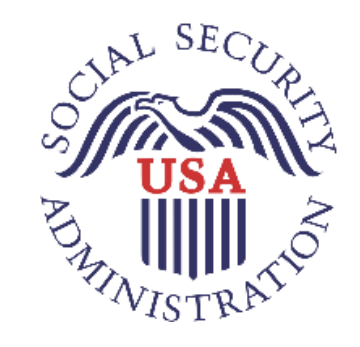

# **USER GUIDE**

# **Electronic Records Express**

**M e d i c a l E v i d e n c e P r o v i d e r s**

OFFICE OF DISABILITY DETERMINATION

Updated – June 2021

# **TABLE OF CONTENTS**

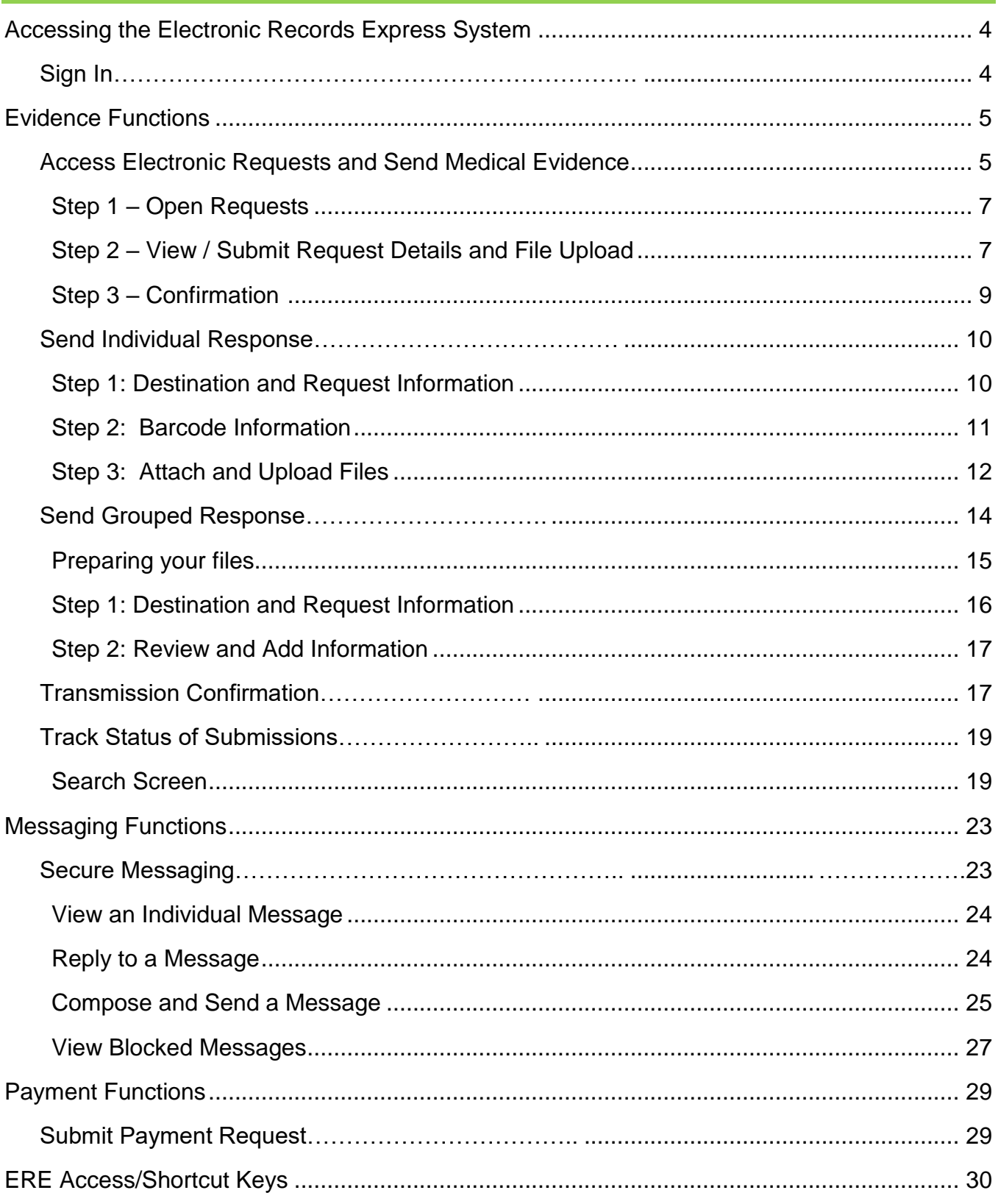

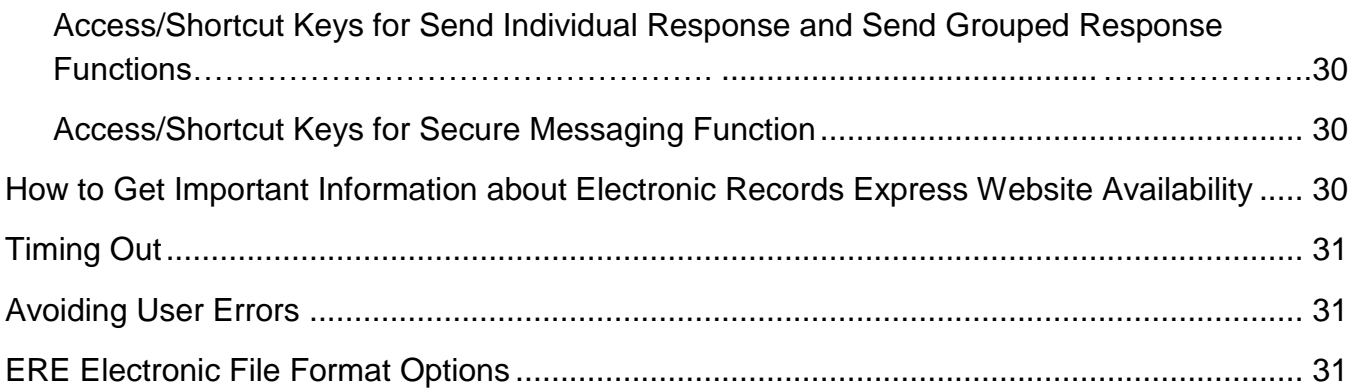

# **ACCESSING THE ELECTRONIC RECORDS EXPRESS SYSTEM**

In order to access the Electronic Records Express (ERE) application you must have a valid User ID and password. Contact your local state Disability Determination Services (DDS) office, or call the Social Security Electronic Records Express Help Desk at 1-866-691-3061 or send them an email at [electronic-records-express@ssa.gov](mailto:electronic-records-express@ssa.gov) for additional information.

## <span id="page-3-0"></span>**Sign In**

The user logs into to the ERE application with a registered User ID and password. When logging on for the first time the user will be prompted to change their password.

> **NOTE:** Open a single browser session to log into the ERE application. After login, do not open multiple browser tabs.

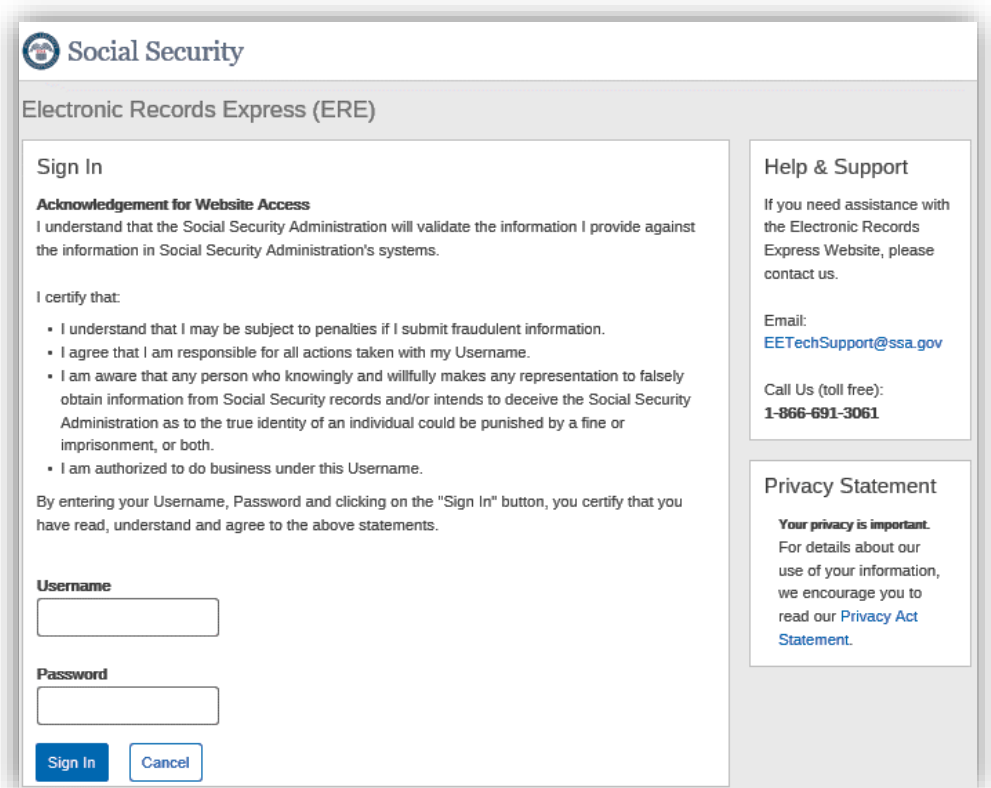

Please note that you are responsible for information submitted on the ERE website when using your ERE User ID and password. You should never share your ERE User ID or password with others.

# **EVIDENCE FUNCTIONS**

## <span id="page-4-0"></span>**Access Electronic Requests and Send Medical Evidence**

This function allows providers to respond to Medical Evidence request letters sent electronically to the ERE Website from the requesting DDS office. Using the Access Electronic Requests link ERE users will be able to view, download, respond, and submit documentation related to the electronic request sent by the DDS.

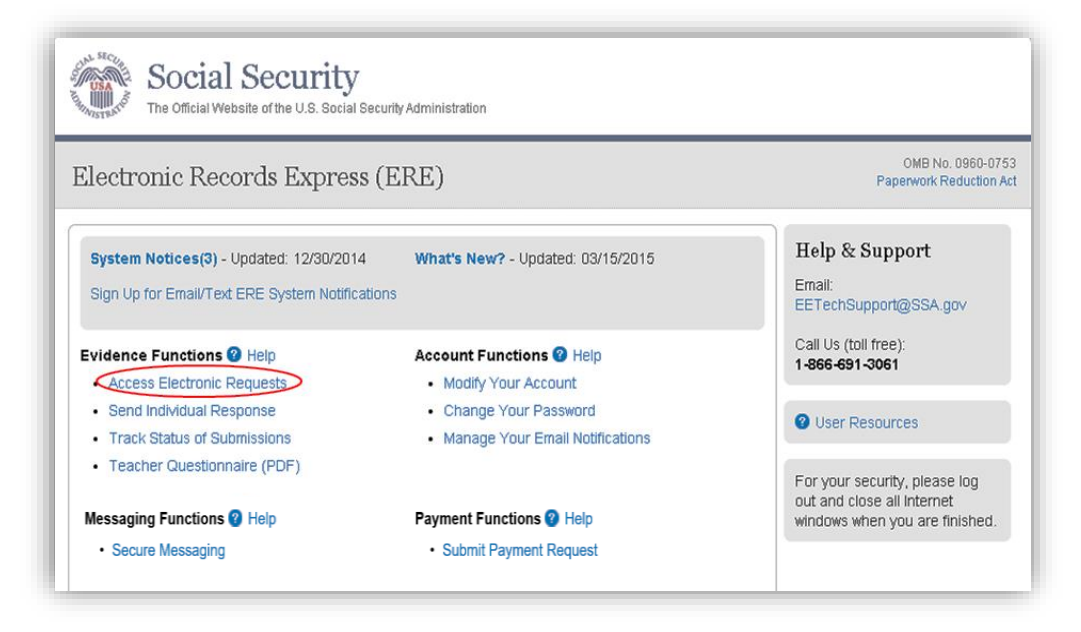

The provider will receive an email notifying them that they have received an electronic request. **Once the ERE user receives their first electronic request, the Access Electronic Requests link will display on the home page under the Evidence Functions.**

Electronic requests are accessed by directly logging into ERE with a valid username and password. Once on the ERE Home page, under the Evidence Functions heading, select Access Electronic Requests. Electronic requests can also be accessed by receiving an email notification when a request is sent to an associated ERE account from the DDS. The email will include a link that will direct a user to enter their ERE User ID and password. After logging in, the user is taken to the individual request associated with the email that was received.

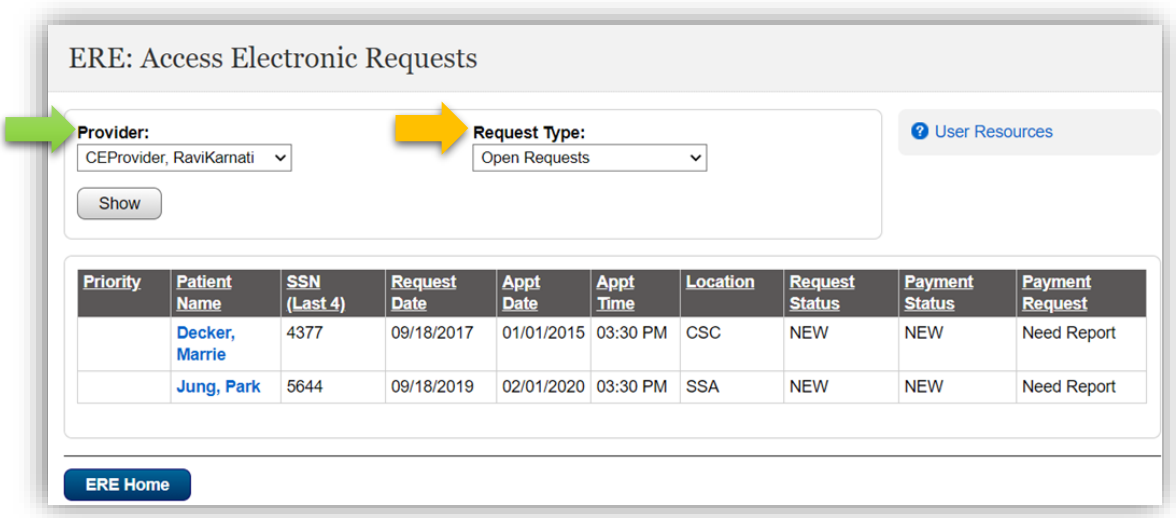

- This page allows a user to view the **Provider** list via a dropdown and sort the status of all requests received from the DDS. A user may also change the request type by clicking the arrow from the drop-down box under **Request Type** by selecting a different request type and clicking **Show.** The request types are:
	- o Open Requests Displays requests sent by the DDS,
	- o Closed Requests Displays requests cancelled by a DDS,
	- o Submitted Requests Displays requests that have been submitted,
	- o Requests Open Over 90 Days Displays requests sent by the DDS over 90 days ago,
	- o For DDS sites that do Fiscal payments, a user will also have an Open Payments request type – Displays requests that were completed and a payment request needs to be sent to the DDS.

#### **Request Status Definitions**

- **New** A new request that has not been opened.
- **Pending** A request that has been opened/viewed.
- **Prepared**—A CE Admin staff has submitted a prepared report for the request.
- **Responded**—Response submitted by provider through ERE Website.
- **Accepted**—The DDS received the request response.
- **Cancelled—The DDS cancelled the request.**
- **Updated-** Updated initial request
- **Update Pending-**Updated initial request and awaiting documents.

**NOTE:** The Electronic Request will be removed from the list based on the retention days received with the request if less than 120 days. Otherwise, Electronic Requests will be removed from the list 120 days from the Request Date.

#### <span id="page-6-0"></span>**Step 1 – Open Requests**

- A user may select a column header to sort the displayed information by that column in ascending or descending order. Sorted columns display a small arrow adjacent to the column header. The column headers are:
	- o Patient Name,
	- $\circ$  SSN (Last 4)
	- o Request Date,
	- o Appt Date,
	- o Appt Time,
	- o Location,
	- o Request Status,
	- o Payment Status, and
	- o Payment Request
- Select a name in the **Patient Name** column to view an individual request and proceed to Step 2.

#### <span id="page-6-1"></span>**Step 2—View / Submit Request Details and File Upload**

- To view the files contained in the documentation section under the "Request Details" header simply left click on the file name. User will be prompted to either open or save the selected file. Open and view file.
- Review and verify the Patient Information, Request Information, and all documentation associated with the request.
- You will be asked if you have records to submit for this case. If user selected "yes," then they will be required to attach and upload files associated with the claimant:

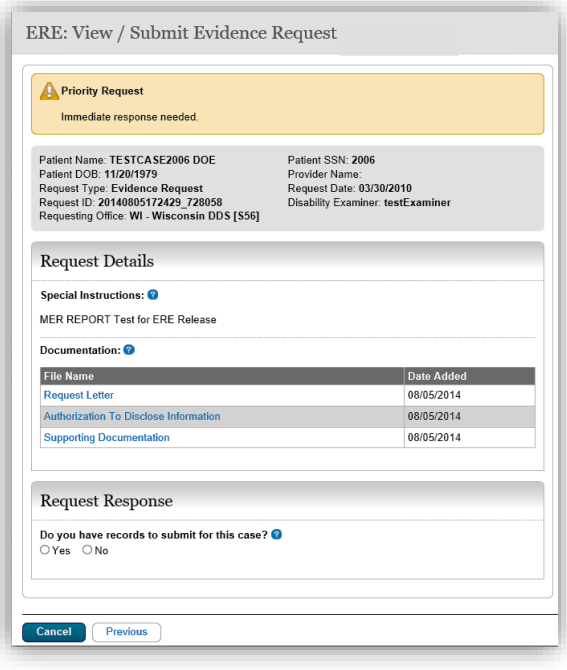

#### **Electronic Records Express**

#### *User Guide for Medical Evidence Providers*

**NOTE:** The Patient and Request information is automatically populated to this screen, and therefore cannot be edited.

**Attach and Upload Files** 

200MB.

- o Select the Document Type of the file(s)
- o Select the button to identify a file to send. (Do not send files that are password protected.) The Choose file window appears on your screen.

- o Locate the file you wish to send and highlight the file name. The document's file name moves into the File name box at the bottom of the Choose file window.
- o Select the **Open** button. The Choose file window closes and the file name displays. If you have chosen the incorrect file, select the Delete button to clear the field.

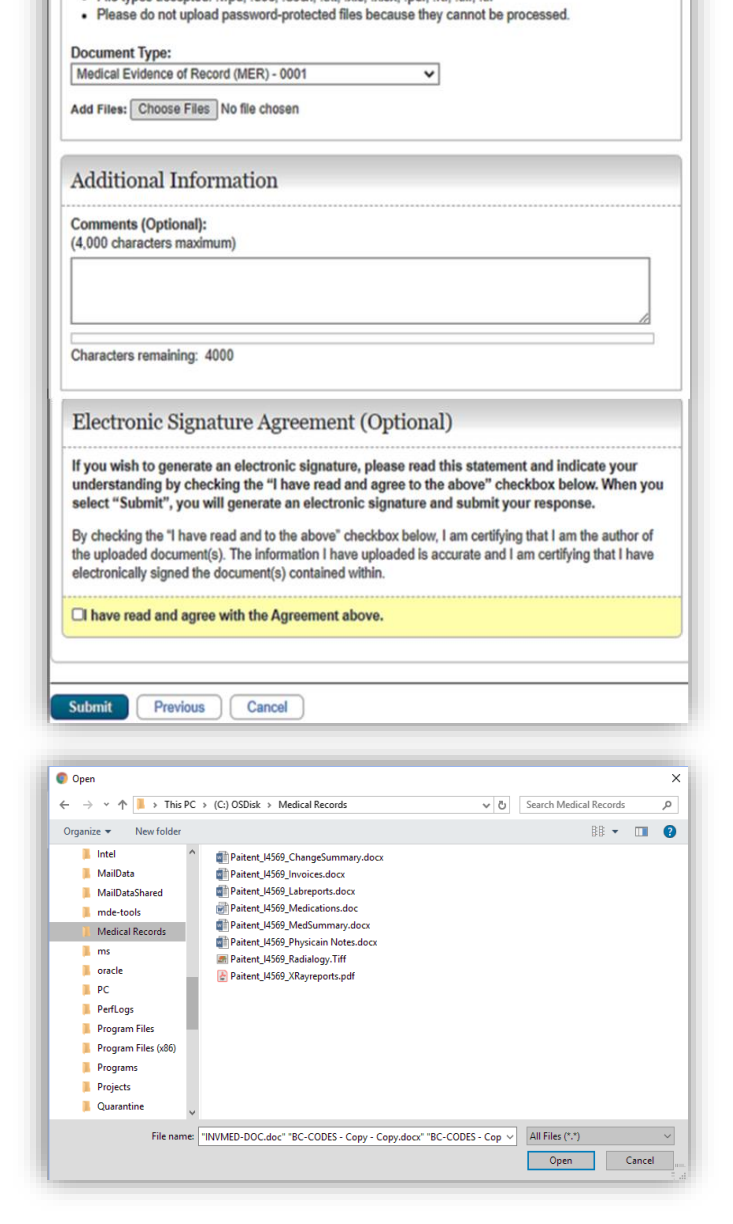

. A maximum of 25 files can be added (individually or as a group) and all files must total less than

· File types accepted: .wpd, .doc, .docx, .txt, .xls, .xlsx, .pdf, .rtf, .tiff, .tif

o Click the **Add File** button to send up to a maximum of 25 additional files.

 If user selected "no", then they will be required to select a reason for no evidence record to submit.

**Note**: Do not upload documents containing macros (i.e., a set of instructions or scripts that automates tasks). They may cause system problems, which will require you to re-submit your documents without macros.

- Comments can be typed into the Additional Information section, if needed. Type in and/or cut-and-paste your text (up to 16,000 characters, approximately three letter size pages) directly into the box provided. The count of remaining characters shows beneath the box.
- Select the **Submit** button to provide the electronic signature and the claimant information to the DDS office that sent the request.

<span id="page-8-1"></span><span id="page-8-0"></span>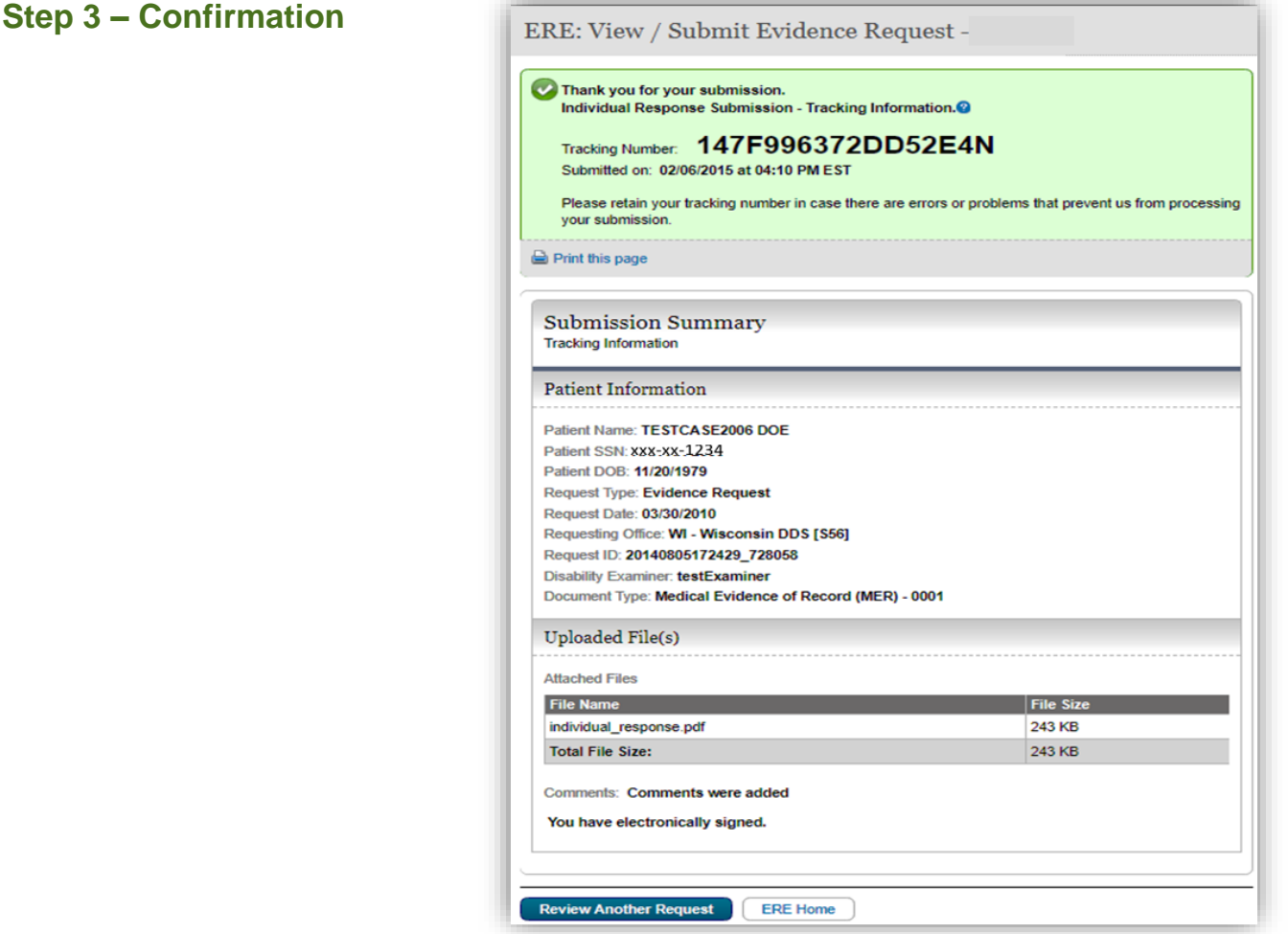

## **Send Individual Response**

If the provider receives a paper or faxed medical evidence request from the DDS versus an electronic request, the Send Individual Response function is used to send the requested medical evidence.

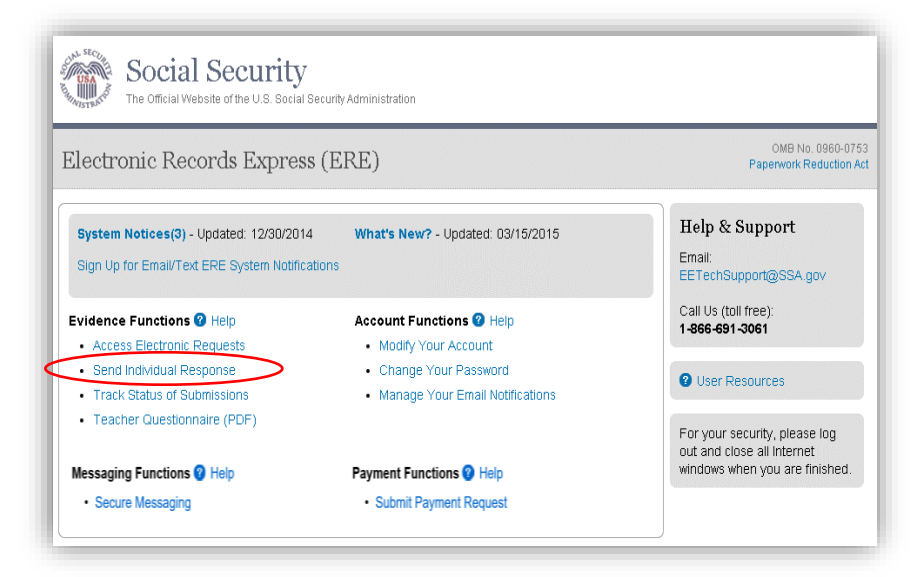

**NOTE:**You will need to have the request letter barcode to enter information in the next few steps. The illustration below will help you find the necessary information on the barcode.

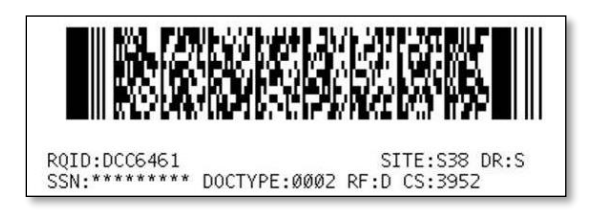

#### <span id="page-9-0"></span>**Step 1 – Destination and Request Information**

Enter the facility site code in the Site Code field in the Destination and Request Information section.

Select **Enter**.

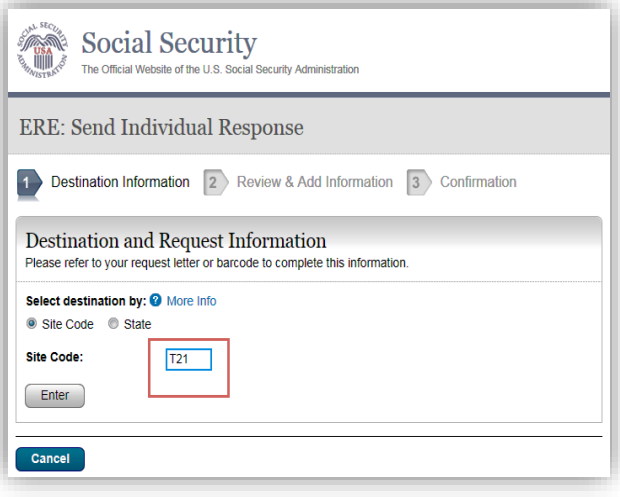

#### <span id="page-10-0"></span>**Step 2 – Barcode Information**

From the barcode on the request letter, enter the following information in the appropriate fields.

- **Claimant's SSN**: The Claimant's SSN can be found on the request letter or barcode. If there is no SSN listed on the request or barcode, please reference the SSA-827. Do not enter a partial or incorrect SSN.
- **RQID (Request ID):** Enter the RQID beginning with the first non-zero number. For example, if the barcode shows RQID as 00000001102400, enter 1102400.
- **RF (Routing Field)**
- DR code
- DO NOT enter the **CS code**.

#### Select **Next**.

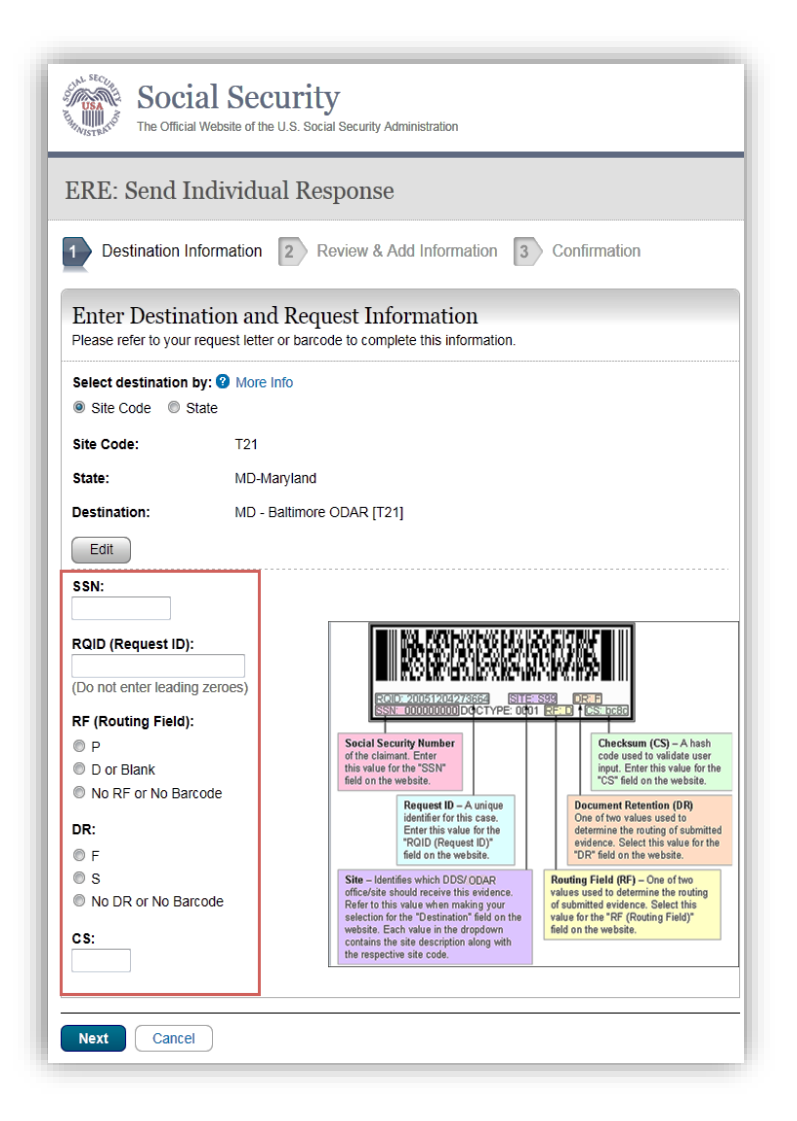

#### <span id="page-11-0"></span>**Step 3 – Attach and Upload Files**

In the Attach and Upload Files section, you can send electronic files from your computer.

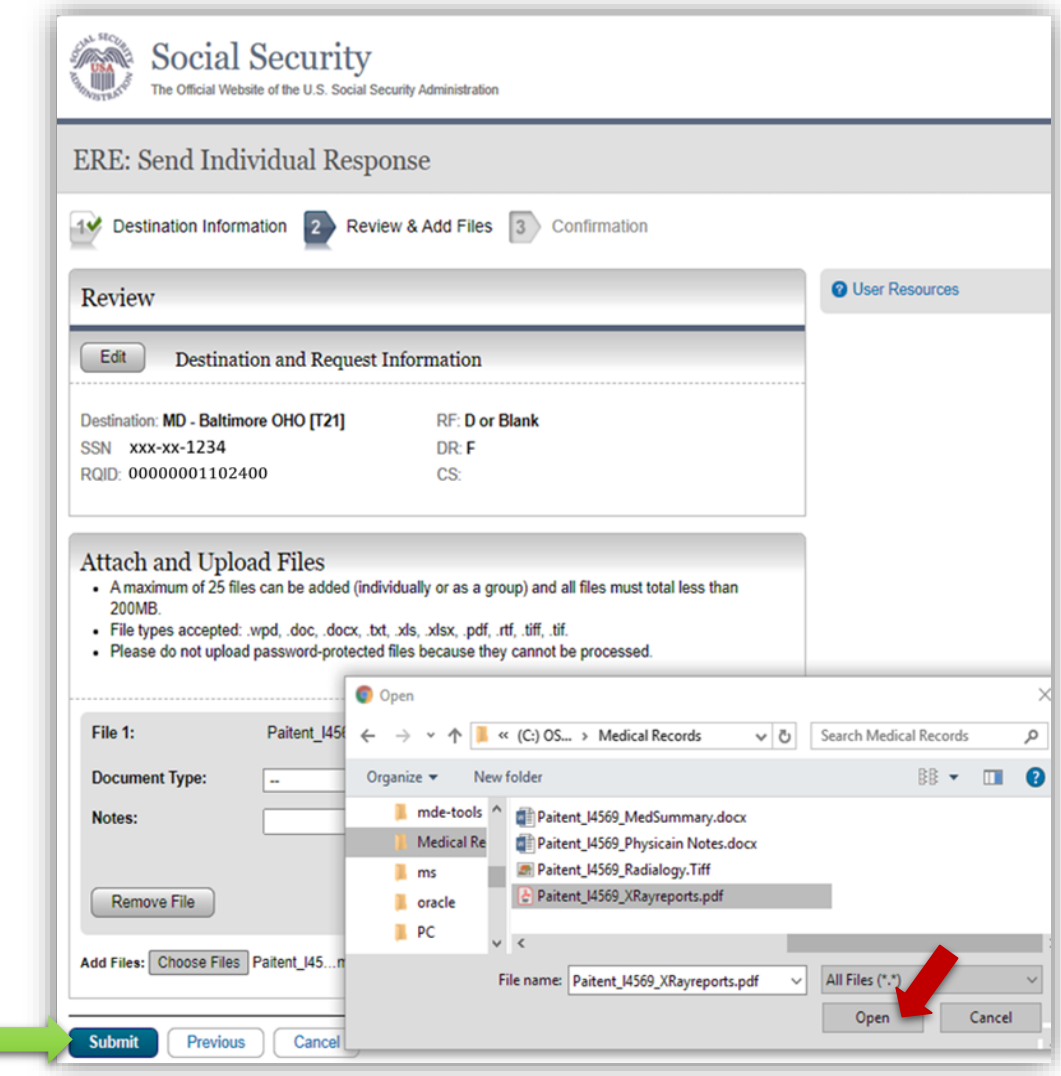

Select the **Browse** button; this will launch the Choose File to Upload window.

- Using the Choose File to Upload window, select the file you wish to send to the electronic folder. The document's file name will insert into the File name field at the bottom of the window.
- Next, select the **Open** button.
- The Choose File window closes and the file name displays in the field to the left of the Browse button. You have successfully attached the file.
- Document Type: Select from the drop down list a document type for the document you are sending.
- Depending on the document type you select, additional fields may appear which require completion.
- Select **Submit** or add additional files by selecting **Add File**.

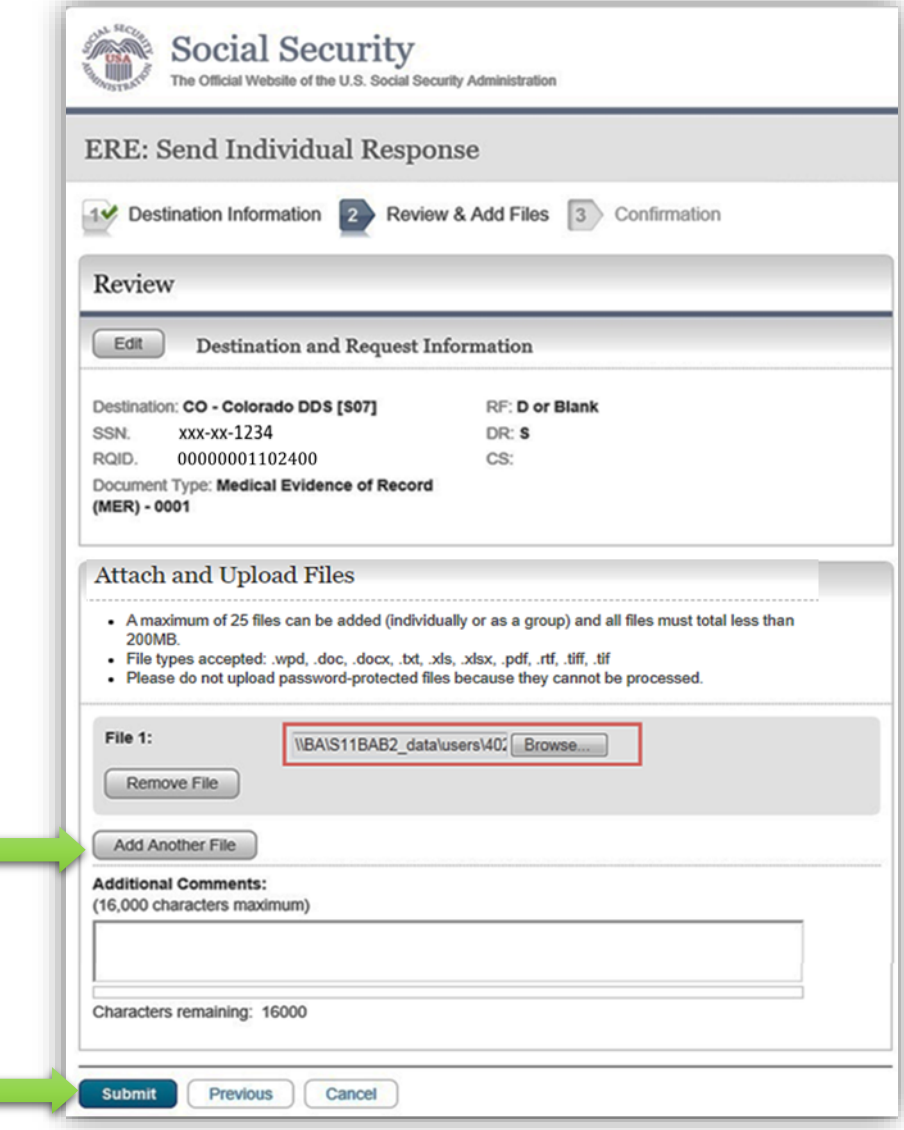

## <span id="page-13-0"></span>**Send Grouped Response**

Use the Send Grouped Response function on the Electronic Records Express website to send multiple files on a single upload. You can use this function by combining the multiple files into a single .zip file.

- You need the SSA/DDS evidence request letter that contains the barcode available to complete the processing steps of Send Grouped Response. *If you received the request electronically from the DDS, you cannot use "Send Grouped Response" function to respond.*
- The barcode sheet must be the topmost (first page) of the record set belonging to one individual. Similarly, a group of files containing the records of many individuals must always have a barcode sheet for each individual when transmitted together as a group of files combined in one file.
- Electronic Records Express *only accepts zipped files (.zip) that contain .tif, .tiff, or .pdf files*. You may use combinations of file types within a single transmission session on the Electronic Records Express website.
- Each individual's barcode sheet must be the topmost (first page) of the record. For example, a .zip file containing five record sets for five different individuals must have five barcode sheets. A barcode sheet must be the topmost (first page) of each individual's record.

Under the Evidence Functions heading, select Send Grouped Response.

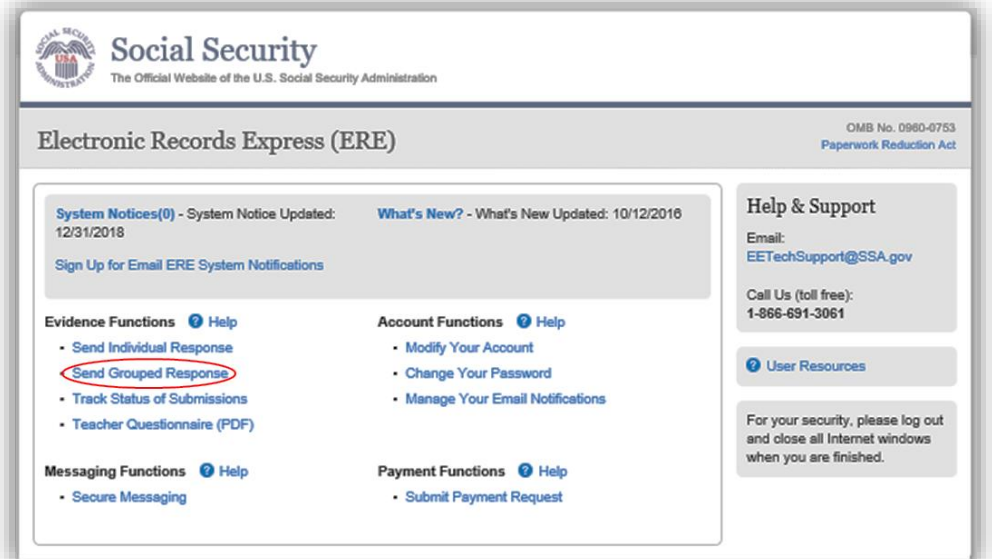

#### <span id="page-14-0"></span>**Preparing Your Files**

Group the records based on whether there is a 2-D/enhanced barcode on the request letter. The barcode should look like the barcode below:

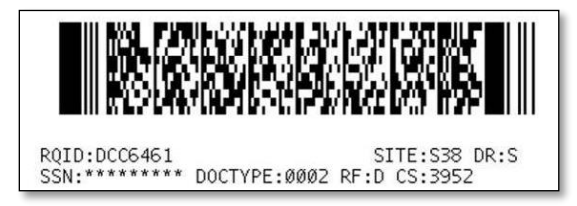

You must separate records that have a 2-D barcode from records that do not have a 2-D barcode. Submit records with a 2-D barcode in one upload. The 2-D barcode must be the first page of the file.

> **NOTE:** The Send Grouped Response function only accepts .zip files. You must follow the rules listed below or your upload will not process.

- The **.zip** file must not contain directories.
- The **.zip** file must be valid and cannot be empty.
- The **.zip** file must contain only **.tiff, .tif, and .pdf** files.
- The **.zip** file must not contain empty (zero-byte) files.
- The **.zip** file must contain one or more **.tiff, .tif, .pdf** files with either all enhanced barcodes or no enhanced barcodesEach **.tiff** file within a **.zip** file should follow these specifications:
	- o One .**tif** file per patient with the request letter on the first page
	- o .tiff version 4, 5, or 6
	- o Intel format (little-endian byte order)
	- o CCITT Group 4 Compression
	- o Black & White color (Bitonal)
	- o 200x200 dots per inch (DPI) resolution

**NOTE:** Do not upload documents containing macros (i.e., a set of instructions or scripts that automates tasks). They may cause system problems, which will require you to re-submit your documents without macros.

#### **Electronic Records Express**

#### *User Guide for Medical Evidence Providers*

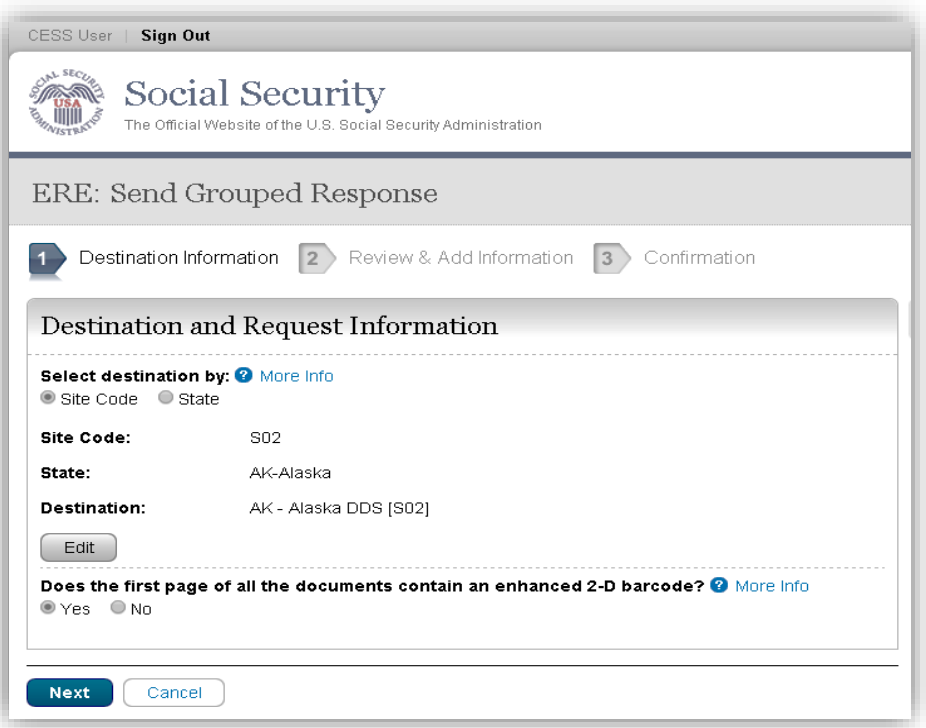

#### <span id="page-15-0"></span>**Step 1 – Destination and Request Information**

- Select the DDS Destination by first selecting the appropriate radio button depending on your desire to search by either Site Code or State
- Select the destination by either entering the **Site Code** or selecting the **State**
	- o Enter the three-character Site code from the barcode. The Site code begins with a letter, followed by two digits.

**Or**

- o Select the State from the dropdown. After choosing the State, the Destination list updates with the offices in the State you selected. Select the Destination from the dropdown.
- If the topmost (first page) of each record contains an enhanced 2-D barcode, select "Yes". Otherwise, select "No".
- Select the **Next** button to proceed to Step 2

#### <span id="page-16-0"></span>**Step 2 – Review and Add Information**

- Review the Destination and Request Information and verify the accuracy of the information selected in Step 1. If any of the information is incorrect, make the corrections by selecting the **Edit** button.
- Select the button to identify a file to send. (Do not send files that are password protected.) The Choose file window appears on your screen.
- Locate the file you wish to send and highlight the file name. The document's file name moves into the File name box at the bottom of the Choose file window.

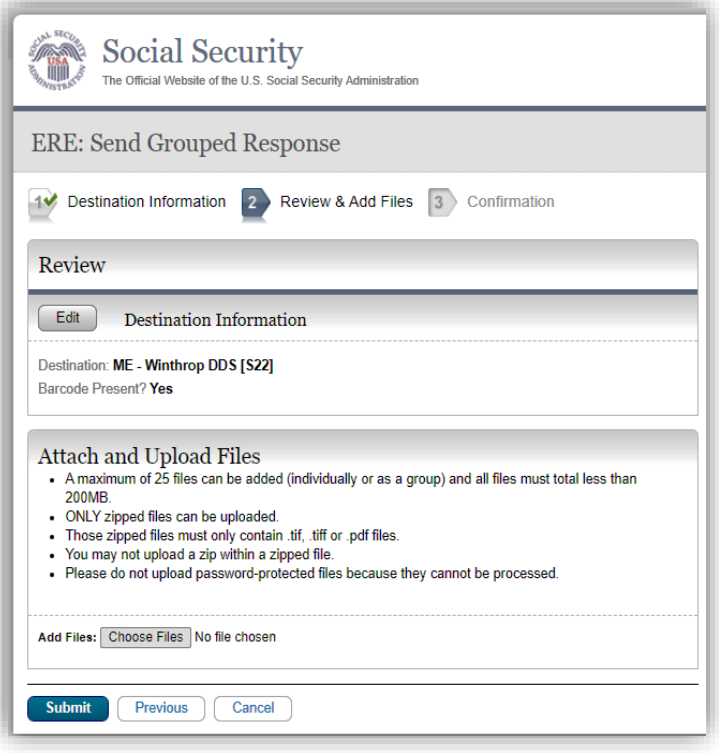

- Select the **Open** button. The Choose file window closes and the file name displays. If you have chosen the incorrect file, select the **Delete** button to clear the field.
- Select the **Add File** button to send additional zipped files.
- Select the **Submit** button to forward the information to the Destination selected in Step 1.

## <span id="page-16-1"></span>**Transmission Confirmation**

After the submission uploads, Electronic Records Express provides a Confirmation page that includes a Submission Summary and a Tracking number that should be retained in case there are errors or problems that prevent the DDS from processing a submission or if a user wants to check on the status of a particular submission.

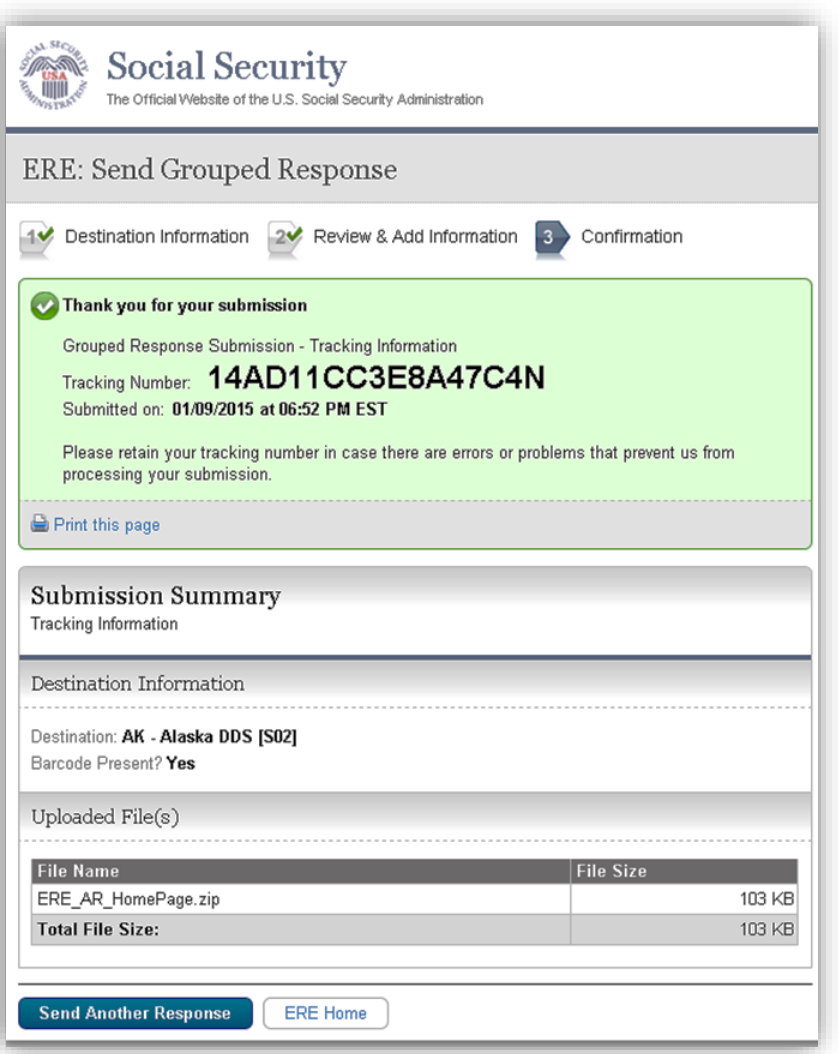

- If you do not receive the Confirmation page, you should resubmit the materials.
- If you continue to have transmitting problems, contact the Electronic Records Express Website Help Desk a[t EETechSupport@ssa.gov](mailto:EETechSupport@ssa.gov) or 1-866-691-3061.
- To respond to another request, select the **Review Another Request** button.

<span id="page-17-0"></span>**NOTE:** We **strongly recommended** that you print or take a screenshot of the **Confirmation** page for your documentation. To do this, simply select **Print this page** located at the bottom of the green box. This print link works the same as if you selected File and Print from your browser's menu. You cannot bookmark and save a **Confirmation** page, and you will not be able to retrieve it later once you exit the webpage.

## **Track Status of Submissions**

The Electronic Records Express (ERE) Track Status of Submissions application allows you to track the status of your submissions. You can select from multiple search criteria: Tracking Number, Request ID (RQID), Claimant's SSN, and Date of submission and Status of submission.

From the Electronic Records Express Home page, select **Track Status of Submissions** under the **Evidence Functions** heading.

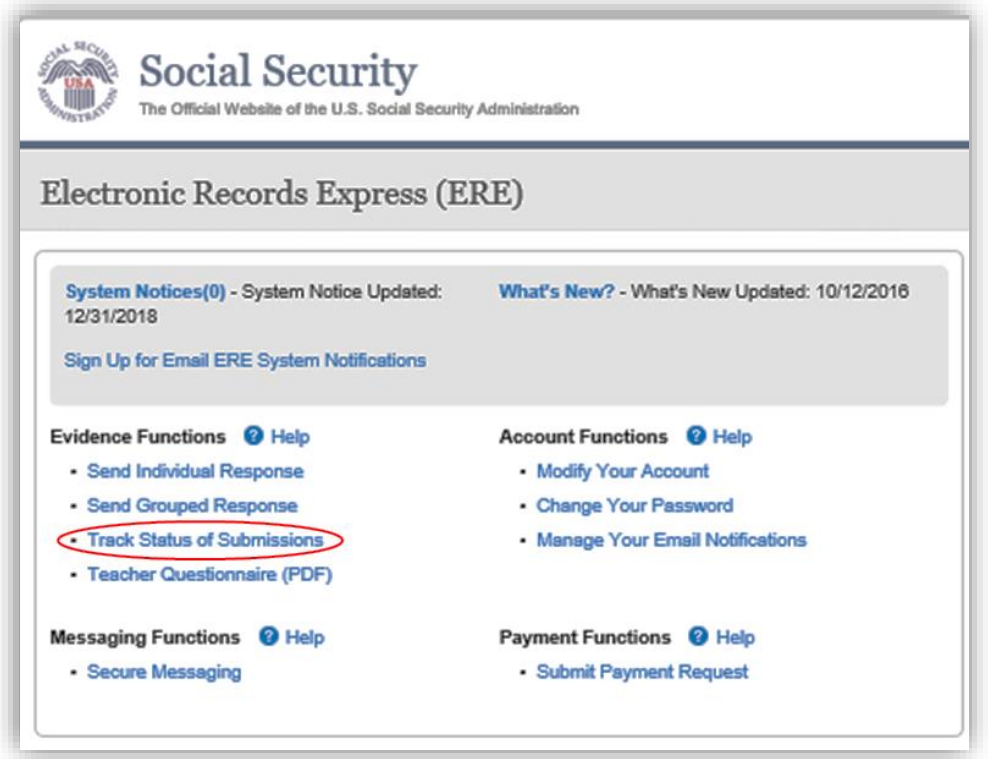

#### <span id="page-18-0"></span>**Search Screen**

You may search for information about files submitted within the past 180 calendar days after entering one or more of the following criteria on the Search Submissions page:

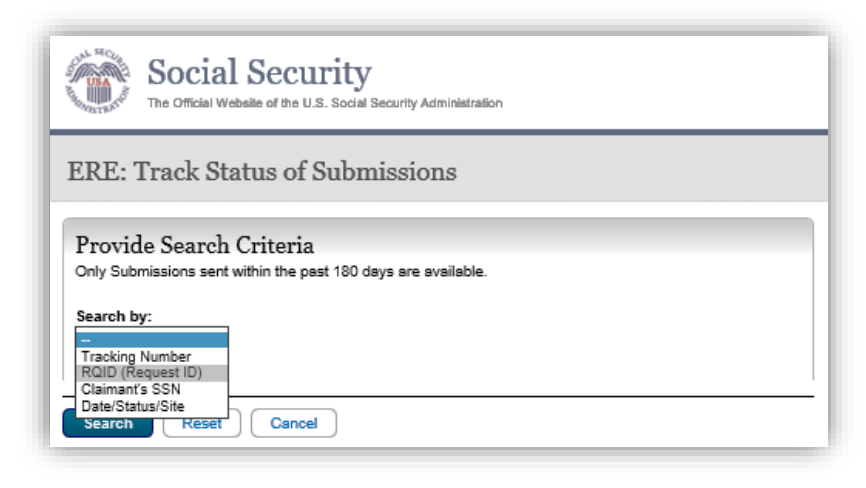

- 1. **Tracking Number** The Tracking Number is a unique number assigned to a submission. When searching by a Tracking Number, all other fields are disabled.
- 2. **RQID (Request ID)** The RQID is a unique identifier located on the request letter near or on the barcode. When searching by RQID, all other fields are disabled. The RQID is case sensitive.
- 3. **Claimant's SSN** You can search using the individual's Social Security Number (SSN).
- 4. **Date, Status or Site**:
	- **Date** use the Date search and choose one of the following Date options:
	- **Last 45 days** Searches submissions within the last 45 days
	- **Single day** (date must be within 180 calendar days from the current date)
		- o Date of Submission
		- o Start Time (Eastern Time)
		- o End Time (Eastern Time)
	- **Date Range** (date must be within 180 calendar days from the current date)
		- o From Date **–** The start date for your search
		- o To Date The end date for your search
	- **Status** Search all your submissions within the past 180 calendar days or choose one of the following statuses:
		- o Sent Search your successful submissions within the past 180 days
		- o Error **–** Search your failed submissions within the past 180 days
		- o Contacted **–** Search your submissions that required ERE Tech Support to contact you to resolve a problem with the original submission
	- **Site** -Search all your submissions within the past 180 days by **Site** or narrow your search by choosing one of the following options:
		- o State **–** searches your submissions for a specific State
		- o Site Code searches your submissions for a specific Site Code

**NOTE:** The radio buttons for Search by date - Last 45 Days, Search by status-All, and Search by site - All are automatically selected after choosing the Track Status of Submissions link from the Electronic Records Express Home page.

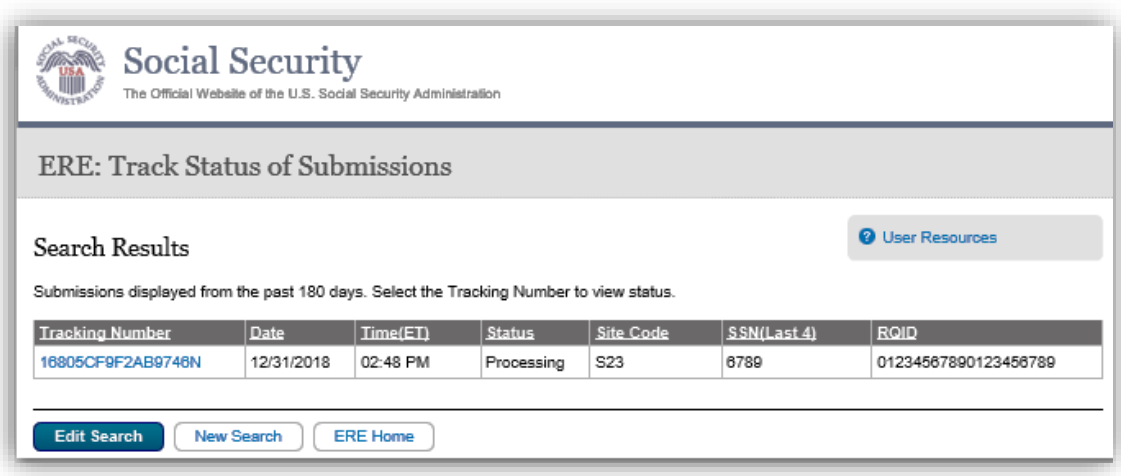

The Inquiry Results page displays a list of your submissions from the past 180 calendar days that met the criteria you selected on the Search Submissions page. The list contains the following information about your submissions:

- **Tracking Number**  a unique number generated by ERE to identify your submission.
- **Date and Eastern Time**  The Date and Eastern Time your submission was uploaded to the website.
- **Status** The status displayed in this column will be one of the following:
	- o Sent Your submission was successful
	- o Error Your submission failed
	- o Contacted A problem occurred with the original submission and ERE Tech Support contacted you to resolve the issue
	- o Processing Your submission is processing
- **Site Code**  The Site Code for your submission
- **Last 4 of SSN**  The last four digits of the individual's Social Security Number (SSN)
- **RQID** Request ID

**NOTE:** Each column may be sorted in ascended or descending order by selecting the column heading.

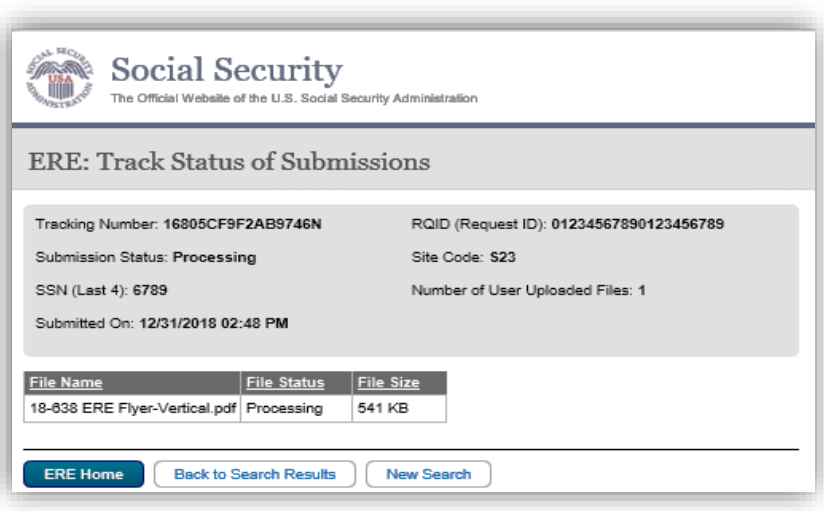

The **Inquiry Results - Detail** screen displays the following submission information:

- **Tracking Number**
- **Submission Date and Eastern Time**
- **Submission Status**
- **Site Code**
- **Last 4 of SSN**
- **Number of Files Uploaded**
- **RQID (Request ID)**
- **Filename** The name of your uploaded file, including the extension
- **File Status** The status displayed in this column will be one of the following:
	- o Sent Your submission was successful
	- o Error Your submission failed
	- o Contacted You were contacted by ERE Tech Support to resolve a problem with the original submission
	- o Processing Your submission is processing
- **File Size** The size of your file in byte

# **MESSAGING FUNCTIONS**

### <span id="page-22-0"></span>**Secure Messaging**

The Secure Messaging function allows registered ERE users to exchange confidential messages and sensitive documents. Only registered users can send and receive secure messages, and messages can only be sent to other registered users (no forwarding to external email addresses). Messages and documents are stored in a central repository on a protected system within the SSA network. All messages and documents are scanned for virus infection before processing.

Electronic Records Express sends email notices to users via a Secure Message. The email notification contains a link to the Electronic Records Express website. You must log into the ERE to retrieve the message. **Messages have a limited lifetime of 20 days from creation date.**

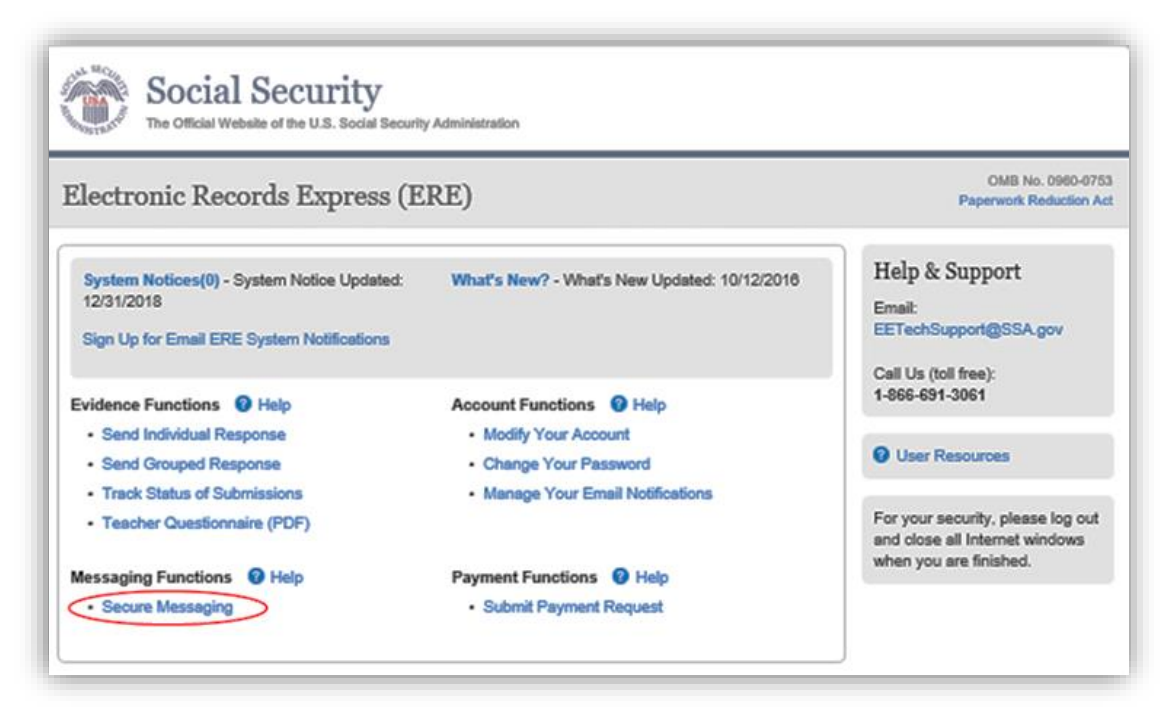

Select the **Secure Messaging** link from the Electronic Records Express Home page to view the Secure Messaging Inbox.

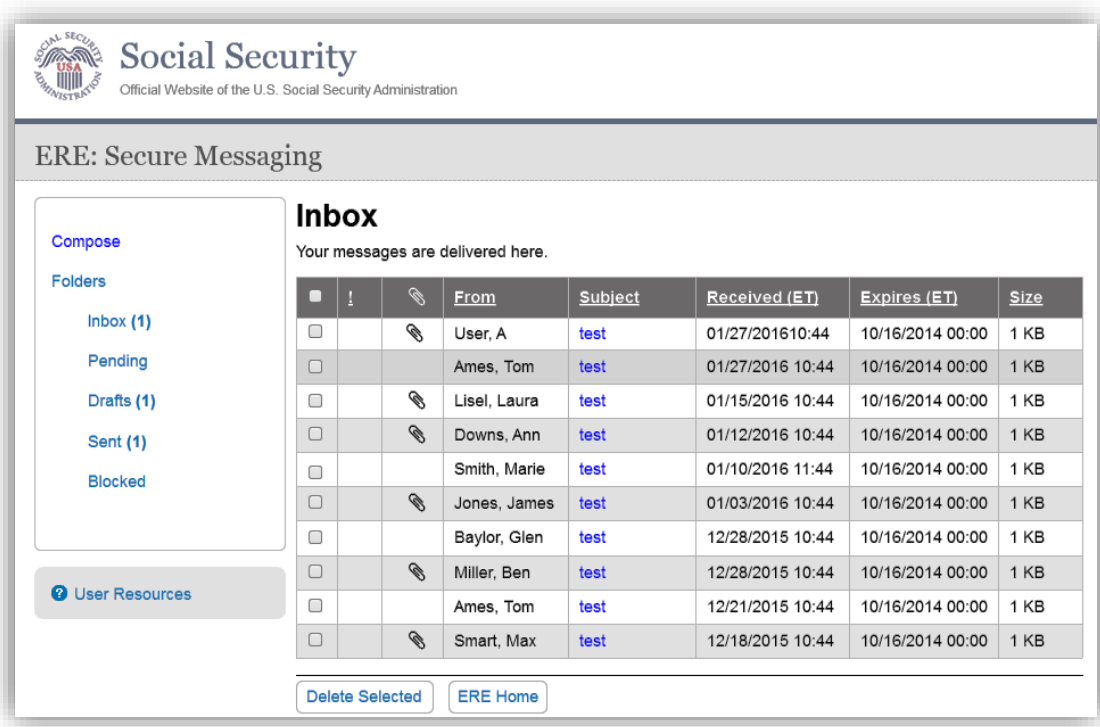

## <span id="page-23-0"></span>**View an Individual Message**

To view an individual message, select the hyperlink of the message you would like to view in the **Subject** column.

#### <span id="page-23-1"></span>**Reply to a Message**

Use the **Reply, Reply to All**, or **Forward** button to respond to the message. Follow the instructions for Compose and Send a Message below to send the message; or

- Choose the **Delete** button to delete the message; **or**
- To view another message, select **Check Mail** or **Mailbox Home**. Viewed messages remain in the Inbox until they are automatically deleted (20 days from creation date) or manually deleted.

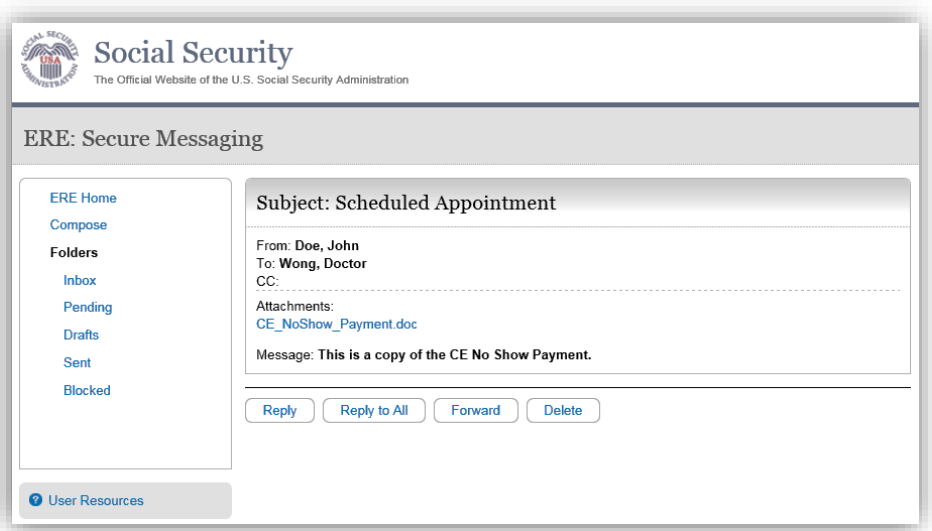

## <span id="page-24-0"></span>**Compose and Send a Message**

- You may respond directly to a received message by choosing the **Reply**, **Reply to All** or **Forward** button.
- If composing a new message, select the **Compose** link. The form for creating a new message displays.

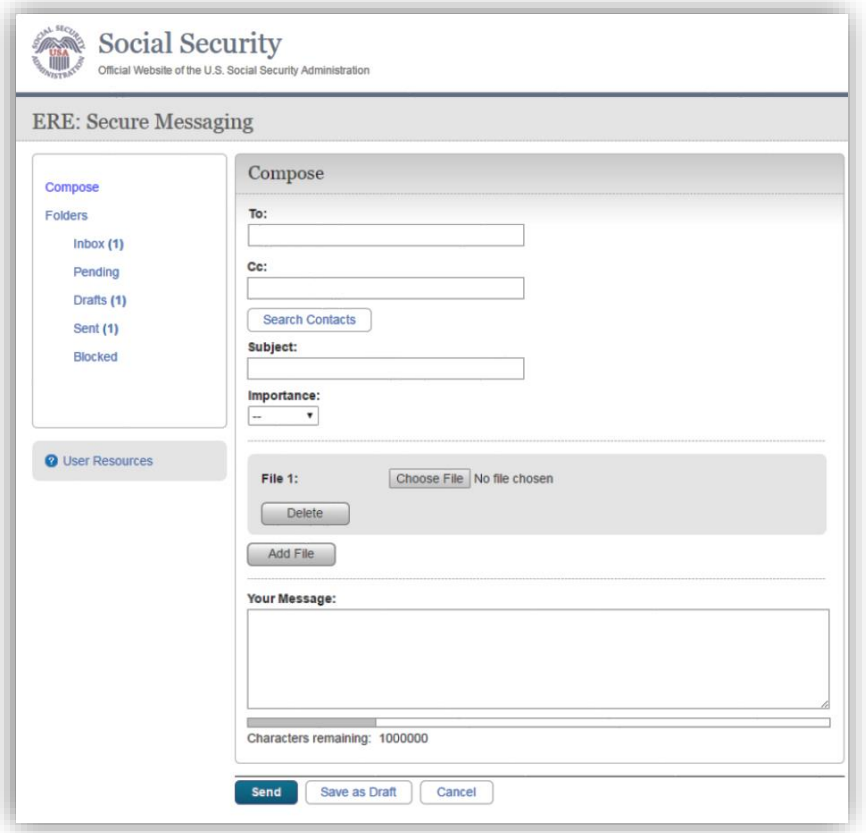

- Enter the destination recipient(s) in the **To:** and/or **Cc:** fields. (You can only send Messages to registered users of Secure Messaging.)
	- o The easiest way to enter a recipient is by selecting the **Search Contacts** button. This opens up to a light box and it allows you to filter by a user's first or last name. (You can only send Messages to registered users displayed in this list.)

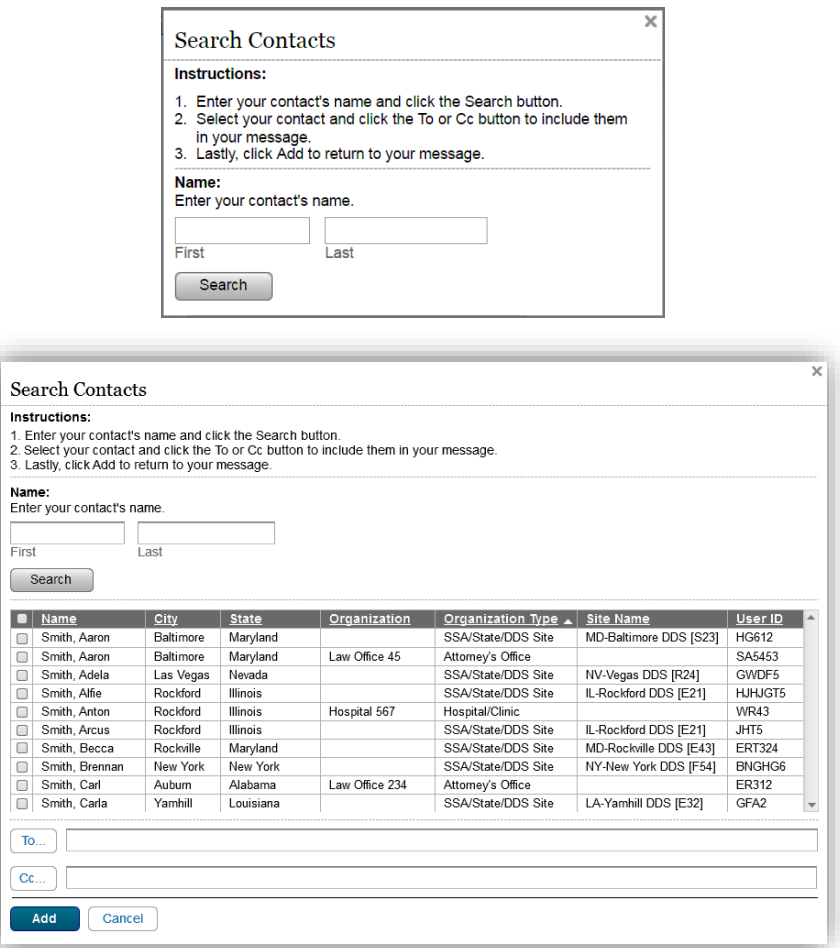

- o Search for the name using the **Filter By** text box. As you type the name in the box, you advance to the corresponding location in the list.
- o Highlight the name of the user you are sending a message to and insert it in either the **To:** box or the **Cc:** box by selecting the **To:** or **Cc:** button on the search window.
- o Repeat this step until you have entered all desired destination recipients
- o Select **Add** to include the selected recipients in your message.
- Enter a Subject, and then select the level of Importance from the drop-down list.
- Attach files as necessary.

**NOTE**: A maximum of 10 files may be sent by selecting the **Add File** button and repeating the previous steps.

SSA's Electronic Records Express website accepts the following file formats: **.wpd**, **.doc**, **.docx, .txt, .rtf, .xls, .xlsx, .pdf, .tiff, .tif.**

Do not upload documents containing macros (i.e., a set of instructions or scripts that automates tasks). They may cause system problems, which will require you to re-submit your documents without macros.

- Enter any text message that needs to be included in the large text box.
- The overall size of the message cannot exceed 51MB (**50MB total for file attachments and 1MB for message text**).
- Send the message by selecting the **Send** button. Or, you can save an unfinished message for later by selecting the **Save as Draft** button. (Creating a draft message starts the 20-day lifespan of the message.)
- A copy of the sent message is saved in the Sent folder.

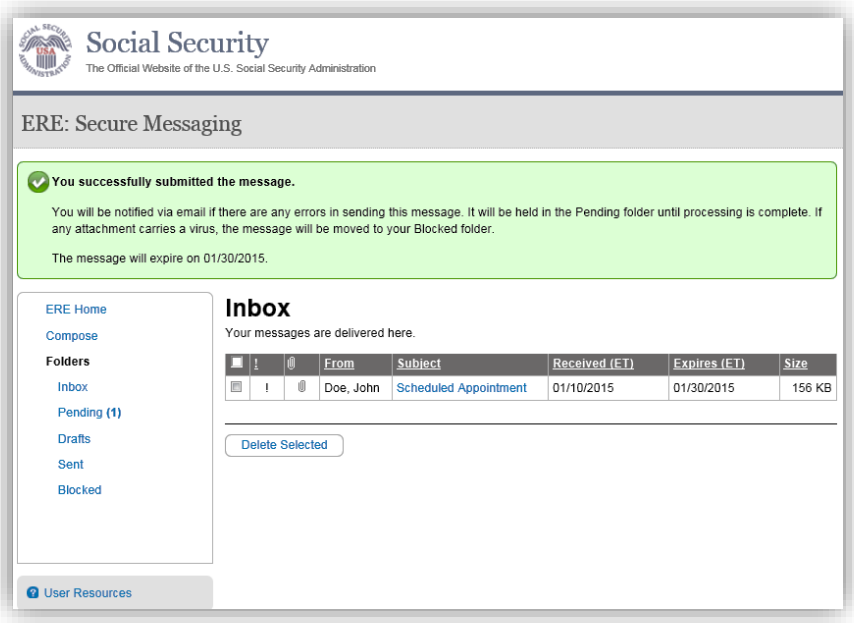

#### <span id="page-26-0"></span>**View Blocked Messages**

Blocked messages are messages the user attempted to upload with an attachment in which the Electronic Records Express virus scan found a suspected virus. Quarantined messages are blocked from transmission and the suspected file is deleted. In addition to the benefit of knowing about the suspected file, users need to know that the message has been blocked.

• Select the **Blocked** link. The blocked messages list displays.

- To take action on the message:
	- o To delete the message, select the checkbox next to the message and select the **Delete** button.

**NOTE**: Do not upload documents containing macros (i.e., a set of instructions or scripts that automates tasks). They may cause system problems, which will require you to re-submit your documents without macros.

# **PAYMENT FUNCTIONS**

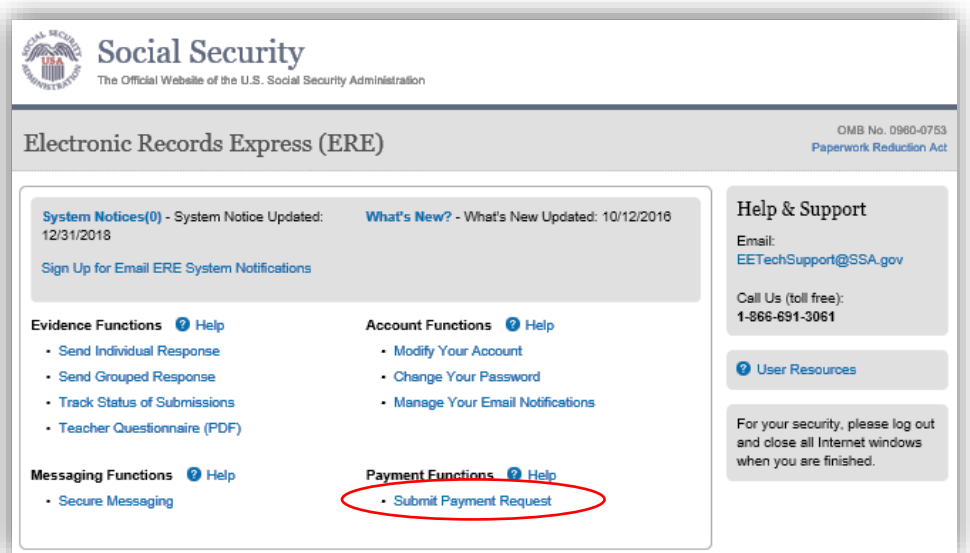

#### <span id="page-28-0"></span>**Submit Payment Request**

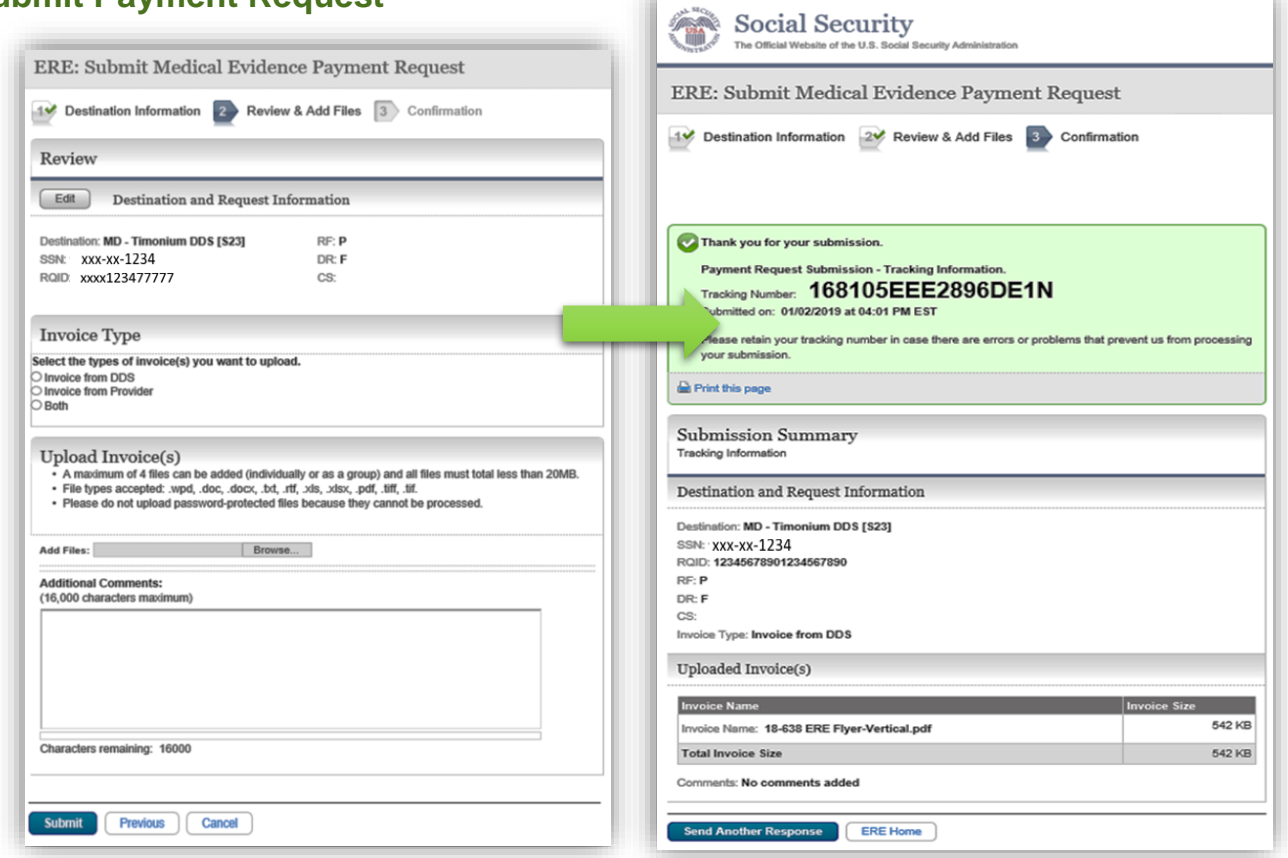

# **ERE ACCESS/SHORTCUT KEYS**

This application contains access keys to improve navigation and provide information. To use these keys select the "Alt" or "Ctrl" button on your keyboard and the access key simultaneously. You will find a list of these keys in the table below:

<span id="page-29-0"></span>Access/Shortcut Keys for Send Individual Response and Send Grouped Response Functions

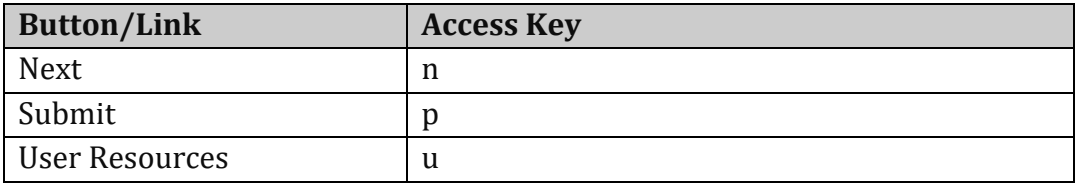

<span id="page-29-1"></span>Access/Shortcut Keys for Secure Messaging Function

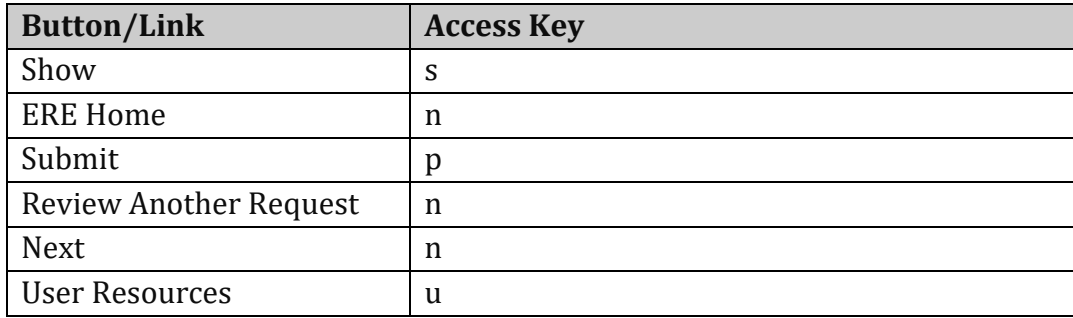

Other keyboard commands, hotkeys or access keys will vary based upon browser and the version of the browser that you are using. A list of these commands can be found in the Help section of your browser. The Help feature can be located on the Menu bar of your browser or by using the F1 function key on the keyboard. Any assistive devices that you may be using will also have a list of these shortcut keys in their Help section.

#### <span id="page-29-2"></span>**How to Get Important Information about Electronic Records Express Website Availability**

You may subscribe to receive ERE website availability notifications through the GovDelivery services on the Social Security Administration's Electronic Records Express internet website: [Social](http://www.socialsecurity.gov/ere)  [Security Online: Electronic Records Express.](http://www.socialsecurity.gov/ere) Please see the following website for *GovDelivery* FAQs: <https://subscriberhelp.govdelivery.com/hc/en-us>

To subscribe to the ERE website availability notification, follow these instructions:

- Click "**Sign Up for Email/Text ERE System Notifications**" on the Electronic Records Express Home Page,
- Type your email address and select **Submit**
- Confirm your email address
- Select "Send updates immediately by email."
- Choose an optional password
- Select **Submit**
- You will receive a "Success" confirmation.
- Select **Close** to exit

#### <span id="page-30-0"></span>*\*\*Once you have subscribed, you will receive a Subscription Acknowledgement e-mail with instructions on how to update your user profile\*\**

#### **Timing Out**

The website will time out after 30 minutes of inactivity. After 2 hours, the website will log you out and you must re-enter your User ID and Password to continue.

#### <span id="page-30-1"></span>**Avoiding User Errors**

Errors can occur for many reasons. The following list briefly explains some common ERE website user errors:

- Bookmarking the Confirmation page **Never bookmark pages within the ERE website**.
- Once you have submitted documents by selecting the **Submit** button, you should NOT use the **Back** button or close your Internet browser file until you receive the Confirmation page.

#### <span id="page-30-2"></span>**ERE Electronic File Format Options**

The ERE website currently supports the following file formats:

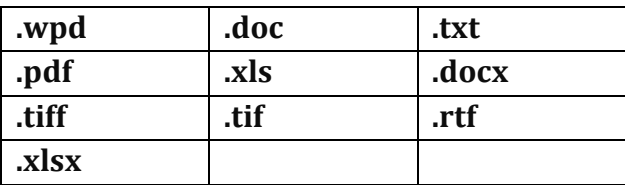